## **Overview**

This article gives a summary of the features available on iOS. Using the Zoom Cloud Meetings app on iOS, you can join meetings, chat with contacts, and view a directory of contacts.

This article covers:

- Sign in and Join
- Meet & Chat
- <u>Phone</u>
- <u>Meetings</u>
- <u>Contacts</u>
- <u>Settings</u>
- Permissions Requested By the Zoom Mobile Client

#### **Prerequisites**

• Zoom Cloud Meetings app (available on the <u>App Store</u>)

# Sign in and Join

#### Start a Meeting

Start or join a video meeting on the go

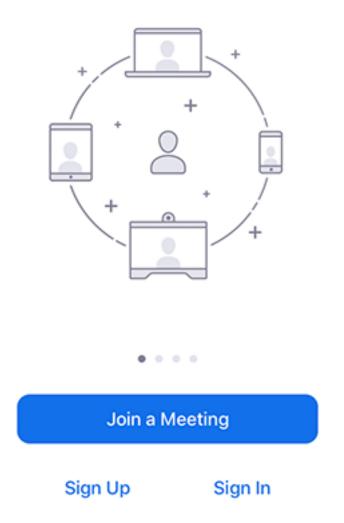

Open the Zoom app and sign in to your account to access all features.

You can also join a meeting without signing in. Tap the gear icon to access basic meeting settings if you join without signing in.

### Meet & Chat

මා

| ជ                                                    |      | Meet      | & Chat   | ÷            |
|------------------------------------------------------|------|-----------|----------|--------------|
| Q Sea                                                | arch |           |          |              |
| New Mee                                              | ting | +<br>Join | Schedule | Share Screen |
| 05:30 PM ZOOM ROULETTE<br>PM Meeting ID: 570-480-798 |      |           | Join     |              |
|                                                      |      |           |          |              |

Ryan Sturdevant (you)

RS

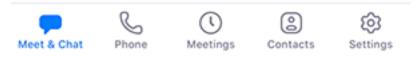

After signing in, tap **Meet & Chat** for these meeting features:

- New Meeting: <u>Start an instant meeting</u> using your <u>PMI</u> or a new meeting ID. Learn about <u>in-meeting controls for hosts</u>.
- Join: Join a meeting using the meeting ID. Learn about <u>in-meeting controls for</u> <u>attendees</u>.
- Schedule: Schedule a <u>one-time</u> or <u>recurring</u> meeting.
- Share Screen: Enter a sharing key or meeting ID to <u>share your device screen to a</u> <u>Zoom Room</u>
- Tap your name to use your <u>personal chat space</u>.

You also have access to these chat features:

- Plus icon 🕀: Start a one-on-one chat with a contact.
- Star icon 🛱: View and start a chat with your starred <u>contacts</u> and <u>channels</u>.

#### Phone

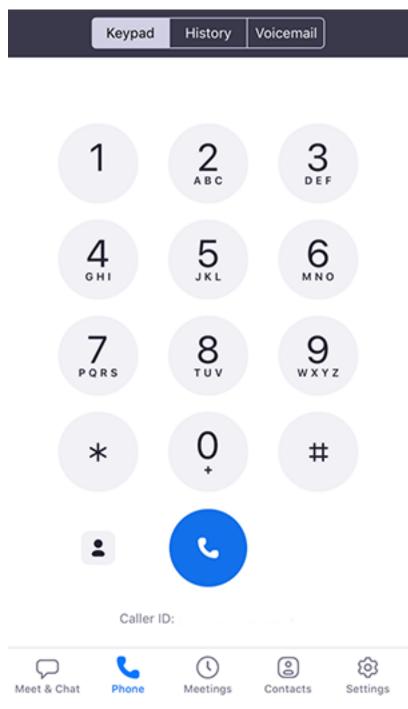

Tap **Phone** to use Zoom Phone features.

Note: Zoom Phone license required.

- **Keypad** tab: <u>Call a number or contact</u> using your direct phone number or company number.
- **History** tab: View your <u>call log</u> showing answered, missed, and recorded calls.
- Voicemail tab: Play and delete voicemail messages.

#### **Meetings**

- Start: <u>Start an instant meeting</u> using your <u>PMI</u> or a meeting you have scheduled
- **Send Invitation**: Invite others to your <u>PMI</u> by text message, email or copying the meeting details and pasting them into a calendar invite.
- Edit: Change the settings of your PMI
- Tap a scheduled meeting to view, edit, start, join or delete it.

Note: You can only edit, start or delete meetings you are the host of.

#### Contacts

|                 | Directory                   | Channels       | Rooms      | ŧ                               |
|-----------------|-----------------------------|----------------|------------|---------------------------------|
| Q Sea           | rch contact                 | S              |            |                                 |
| <b>2</b>        | My phone c<br>Add or invite |                | your conta | cts A<br>B<br>C                 |
| AA              | ADFS ad-go                  | þ              |            | D<br>E<br>F<br>G                |
| AA              | ADFS ad-go                  | 002            |            | H J K                           |
| AG              | Android go                  |                |            | LMNOP                           |
|                 |                             |                |            | Q<br>R<br>S                     |
|                 |                             |                |            | T<br>V<br>W<br>X<br>Y<br>Z<br># |
|                 |                             |                |            | Y<br>Z<br>#                     |
|                 |                             |                |            |                                 |
| Contract & Chat | Phone                       | ()<br>Meetings | Contacts   | Settings                        |

Tap **Contacts** to list all your contacts and add new ones.

**Directory** tab: Tap the contact's to start a one-on-one chat with them. •

- **Channels** tab: View a list of starred, public, and private <u>channels</u>. •
- **Rooms** tab: View a list of Zoom Rooms. Tap a Zoom Room to start a meeting with it. •

Plus icon **E**: <u>Add a custom contact</u>, <u>join or create a new channel</u> for group • messaging, or add an app from Zoom Marketplace.

#### **Settings**

| Settings                                                                 |  |
|--------------------------------------------------------------------------|--|
| Ryan Sturdevant                                                          |  |
| Meetings >                                                               |  |
| Contacts >                                                               |  |
| Messages                                                                 |  |
| Notifications                                                            |  |
| Phone >                                                                  |  |
| General >                                                                |  |
| About >                                                                  |  |
| Copyright ©2012-2019 Zoom Video Communications, Inc. All rights reserved |  |
| Meet & Chat Phone Meetings Contacts Settings                             |  |

Tap **Settings** to view meeting and chat settings.

- Tap your name to change your profile picture, name, and password.
- **Meetings**: Change <u>settings</u> for enabling/disabling your microphone, speaker, or video when you join a meeting.
- **Contacts**: Find phone contacts that are using Zoom, and approve <u>contact requests</u>.
- Messages: Enable or disable link preview in chat messages.

- Notifications: Change when Zoom notifies you of new messages.
- **Phone** (only visible if you have Zoom Phone): View your direct phone number and company number.
- General: Enable/disable integrated calling or blur snapshot on task switcher
- About: View the app version and send feedback.

Learn more about Zoom settings.

### **Permissions Requested By the Zoom Mobile Client**

The Zoom Mobile Client may ask you to authorize access to the following permissions via a pop-up, depending on which features you are accessing in Zoom. You can enable these options before-hand or at your overall discretion by going to **Settings** > **Zoom** on your device. The following permissions are requested by Zoom:

- **Location** Allows Zoom to access your location, so it can generate an Emergency Response Location, for when dialing emergency services from Zoom phone.
- **Contacts** Utilized for Phone Contact Matching (not available for iPads or iPadOS).
- **Calendars** Allows Zoom to add a meeting as an event in the Calendar app, when a Zoom meeting is scheduled.
- **Photos** Allows Zoom the ability to access your local photo albums, for adding images to chat messages, or for screen sharing during a meeting or webinar.
- Microphone Joining using built-in audio devices in a meeting or webinar.
- Camera Sharing your video in a meeting or webinar.
- Siri & Search Enables the ability to add Siri Shortcuts including Join the Next Meeting, View Today's Meetings, Start My Personal Meeting.
- Notifications Allows Zoom the ability to display notifications for chat messages, upcoming meetings, and more.
- **Background App Refresh** Allows for notifications for Meeting invites when the app is closed and not actively

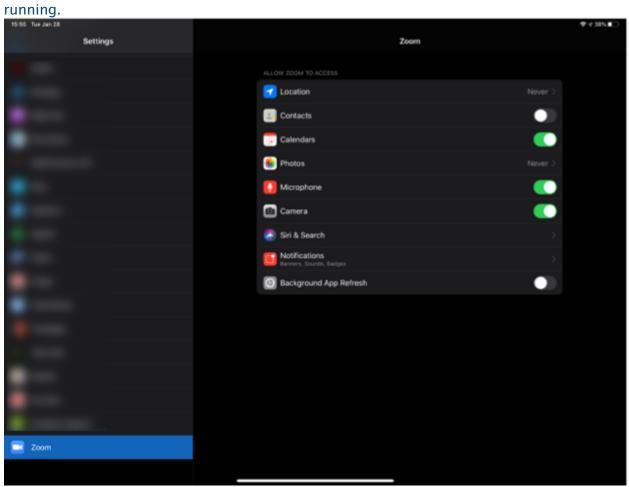